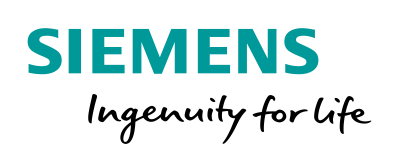

Industry Online Support

**NEWS** 

Wie können Variablen und Meldungen mit WinCC Advanced V15 in eine SQL-Datenbank archiviert werden?

WinCC (TIA Portal) Advanced / V15 / SQL Datenbank

**<https://support.industry.siemens.com/cs/ww/de/view/61886098>**

Siemens Industry **Online** Support

W.

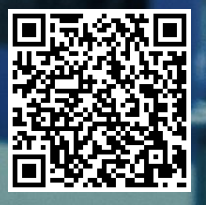

Dieser Beitrag stammt aus dem Siemens Industry Online Support. Es gelten die dort genannten Nutzungsbedingungen [\(www.siemens.com/nutzungsbedingungen\)](http://www.siemens.com/nutzungsbedingungen).

**Securityhinweise** Siemens bietet Produkte und Lösungen mit Industrial Security-Funktionen an, die den sicheren Betrieb von Anlagen, Systemen, Maschinen und Netzwerken unterstützen. Um Anlagen, Systeme, Maschinen und Netzwerke gegen Cyber-Bedrohungen zu sichern, ist es erforderlich, ein ganzheitliches Industrial Security-Konzept zu implementieren (und kontinuierlich aufrechtzuerhalten), das dem aktuellen Stand der Technik entspricht. Die Produkte und Lösungen von Siemens formen nur einen Bestandteil eines solchen

> Der Kunde ist dafür verantwortlich, unbefugten Zugriff auf seine Anlagen, Systeme, Maschinen und Netzwerke zu verhindern. Systeme, Maschinen und Komponenten sollten nur mit dem Unternehmensnetzwerk oder dem Internet verbunden werden, wenn und soweit dies notwendig ist und entsprechende Schutzmaßnahmen (z.B. Nutzung von Firewalls und Netzwerksegmentierung) ergriffen wurden.

> Zusätzlich sollten die Empfehlungen von Siemens zu entsprechenden Schutzmaßnahmen beachtet werden. Weiterführende Informationen über Industrial Security finden Sie unter [http://www.siemens.com/industrialsecurity.](http://www.siemens.com/industrialsecurity)

> Die Produkte und Lösungen von Siemens werden ständig weiterentwickelt, um sie noch sicherer zu machen. Siemens empfiehlt ausdrücklich, Aktualisierungen durchzuführen, sobald die entsprechenden Updates zur Verfügung stehen und immer nur die aktuellen Produktversionen zu verwenden. Die Verwendung veralteter oder nicht mehr unterstützter Versionen kann das Risiko von Cyber-Bedrohungen erhöhen.

> Um stets über Produkt-Updates informiert zu sein, abonnieren Sie den Siemens Industrial Security RSS Feed unte[r http://www.siemens.com/industrialsecurity.](http://www.siemens.com/industrialsecurity)

## **Inhaltsverzeichnis**

Konzepts.

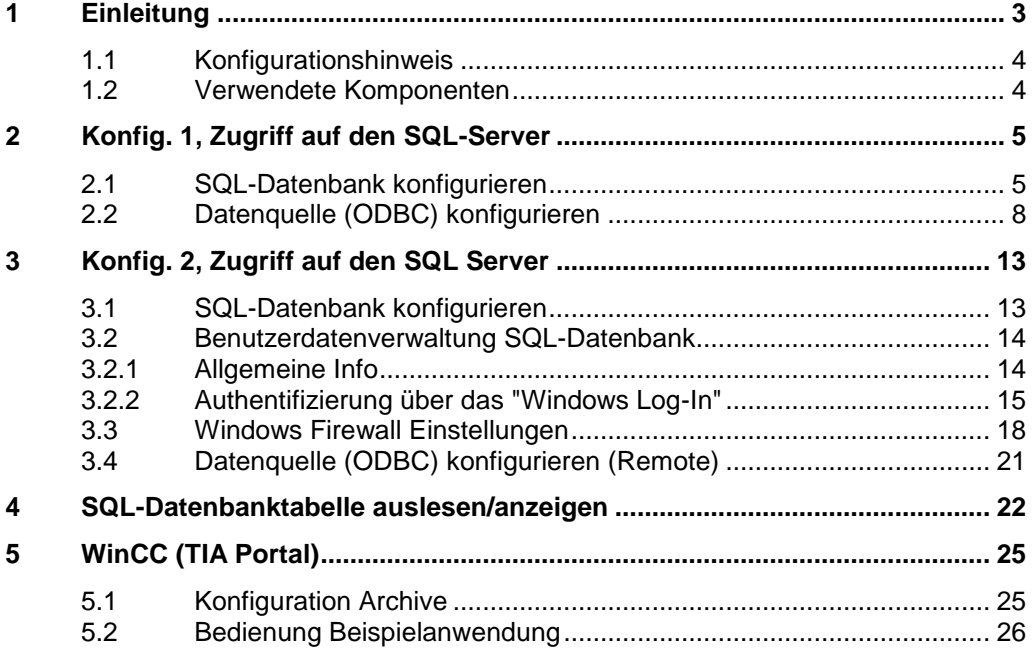

# <span id="page-2-0"></span>**1 Einleitung**

Der Beitrag beschreibt, wie Sie mit WinCC Runtime Advanced V15 und Microsoft SQL Server 2014, Variablen und Meldungen in eine Microsoft SQL-Datenbank archivieren.

Es werden zwei Konfigurationen beschrieben.

### **Konfiguration 1, "Gemeinsame Installation" (Konfig. 1)**

Es gibt eine PC-Station (PC-Station1) auf dem

- der Microsoft SQL Server und
- die WinCC Runtime Advanced läuft.

Die Daten der WinCC Runtime Advanced werden in der Microsoft SQL-Datenbank archiviert.

Abbildung 1-1

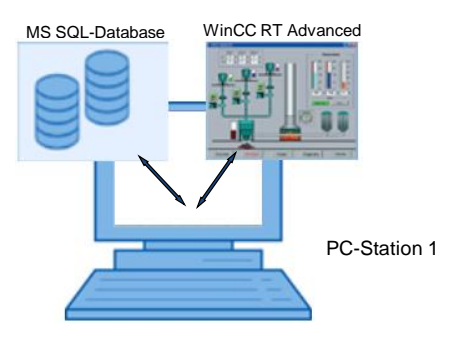

#### **Konfiguration 2, "Getrennte Installation" (Konfig. 2)**

Es gibt eine PC-Station (PC-Station1) auf dem

der Microsoft SQL Server läuft.

Es gibt weitere PC-Stationen (PC-Station2 bis "n+1") auf denen nur

die WinCC Runtime Advanced läuft.

Die Daten der einzelnen WinCC Runtime Advanced Stationen werden in der Microsoft SQL-Datenbank der "**PC-Station1**" archiviert. Abbildung 1-2

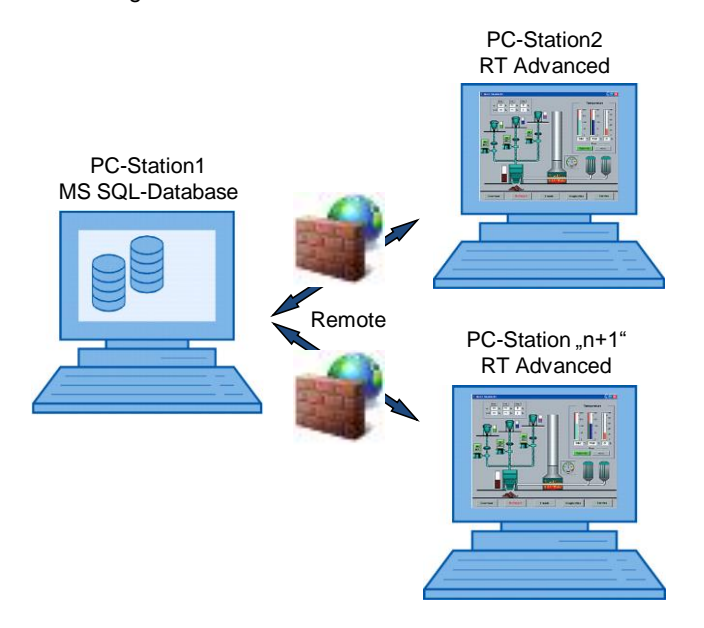

### <span id="page-3-0"></span>**1.1 Konfigurationshinweis**

**Hinweis** Wenn in dem Beitrag von "SQL-Datenbank" gesprochen wird, dann handelt es sich immer um die Microsoft SQL-Datenbank.

> Die Microsoft SQL-Datenbank ist wiederum ein Bestandteil des Microsoft SQL Server 2014.

Der Beitrag beinhaltet die wesentlichen Konfigurationsschritte

- zum Anlegen einer SQL-Datenbank.
- für die Archivierung von Variablen und Meldungen in eine SQL-Datenbank.
	- **Konfiguration 1**:
	- **Konfiguration 2**:
- Ausgabe der archivierten Werte über eine Kurvenanzeige am Comfort Panel.
- Ausgabe der archivierten Werte über eine SQL-Datenbank-Tabelle.

**Hinweis** Es gibt eine Vielzahl von Parameter und Einstellmöglichkeiten innerhalb einer SQL-Datenbank. Der Beitrag kann nur auf die für dieses Beispiel erforderlichen Einstellungen eingehen.

### <span id="page-3-1"></span>**1.2 Verwendete Komponenten**

Mit der Installation von WinCC (TIA Portal) V15 wird die Microsoft SQL Server 2014 mit installiert. Mit dem Tool "Microsoft SQL Server Management Studio 17" erfolgt die Erstellung und Konfiguration der SQL-Datenbank.

**Hinweis** Das Tool "Microsoft SQL Server Management Studio 17" ist nicht Bestandteil des Lieferumfangs von WinCC (TIA Portal). Sie können das Tool über die Microsoft Supportseiten herunter laden [\(https://support.microsoft.com\)](https://support.microsoft.com/).

## <span id="page-4-0"></span>**2 Konfig. 1, Zugriff auf den SQL-Server**

Der SQL Server und die WinCC Runtime Advanced laufen gemeinsam auf einem PC (PC-Station1).

### <span id="page-4-1"></span>**2.1 SQL-Datenbank konfigurieren**

#### **Voraussetzung**

Es wird vorausgesetzt, dass die folgenden Komponenten auf dem PC installiert sind.

- WinCC (TIA Portal) V15
- Microsoft SQL Server 2014
- Microsoft SQL Server Management Studio 17

Des Weiteren müssen Sie Administrator-Rechte haben.

#### <span id="page-4-2"></span>**Serververbindung aufbauen**

<span id="page-4-3"></span>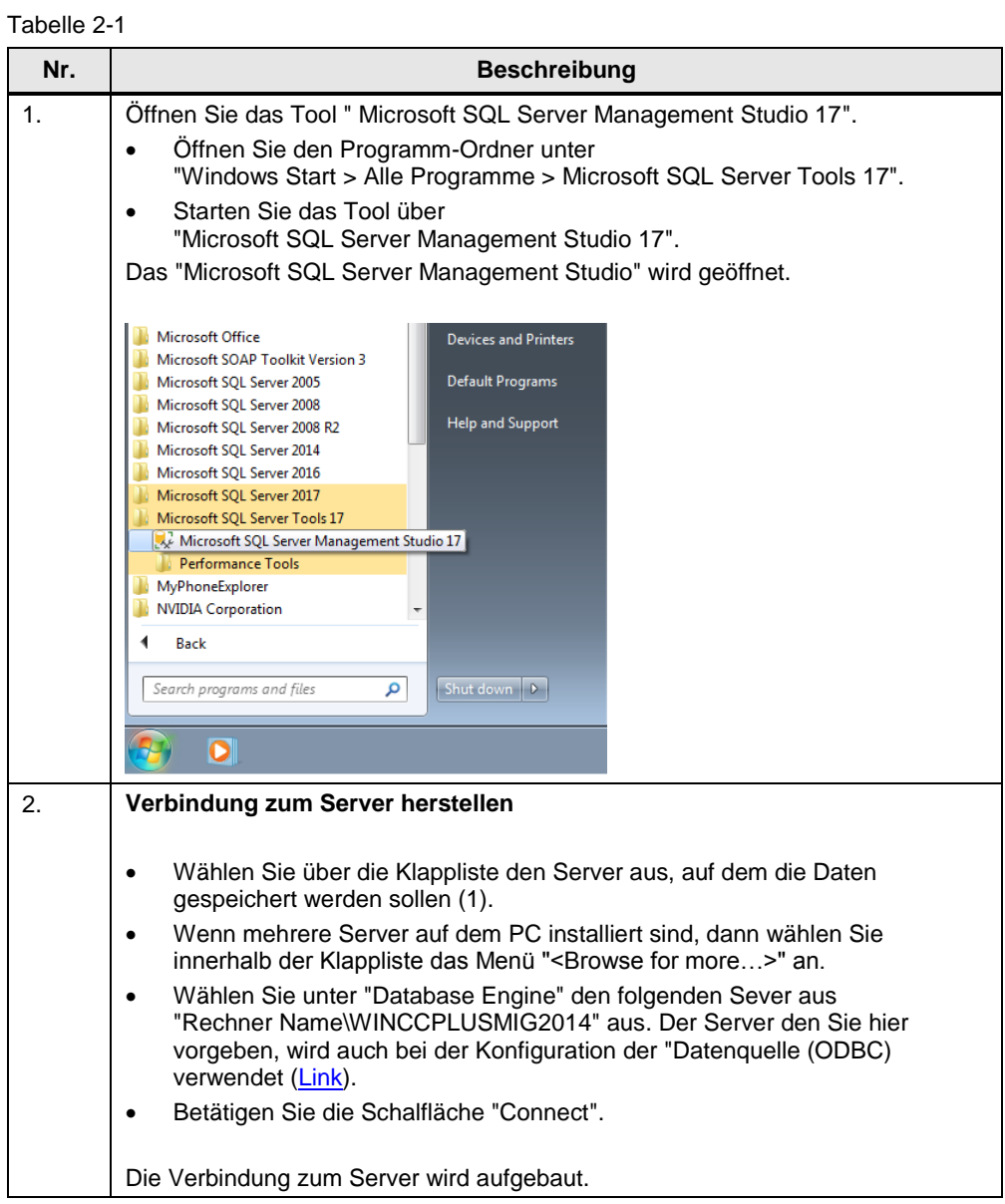

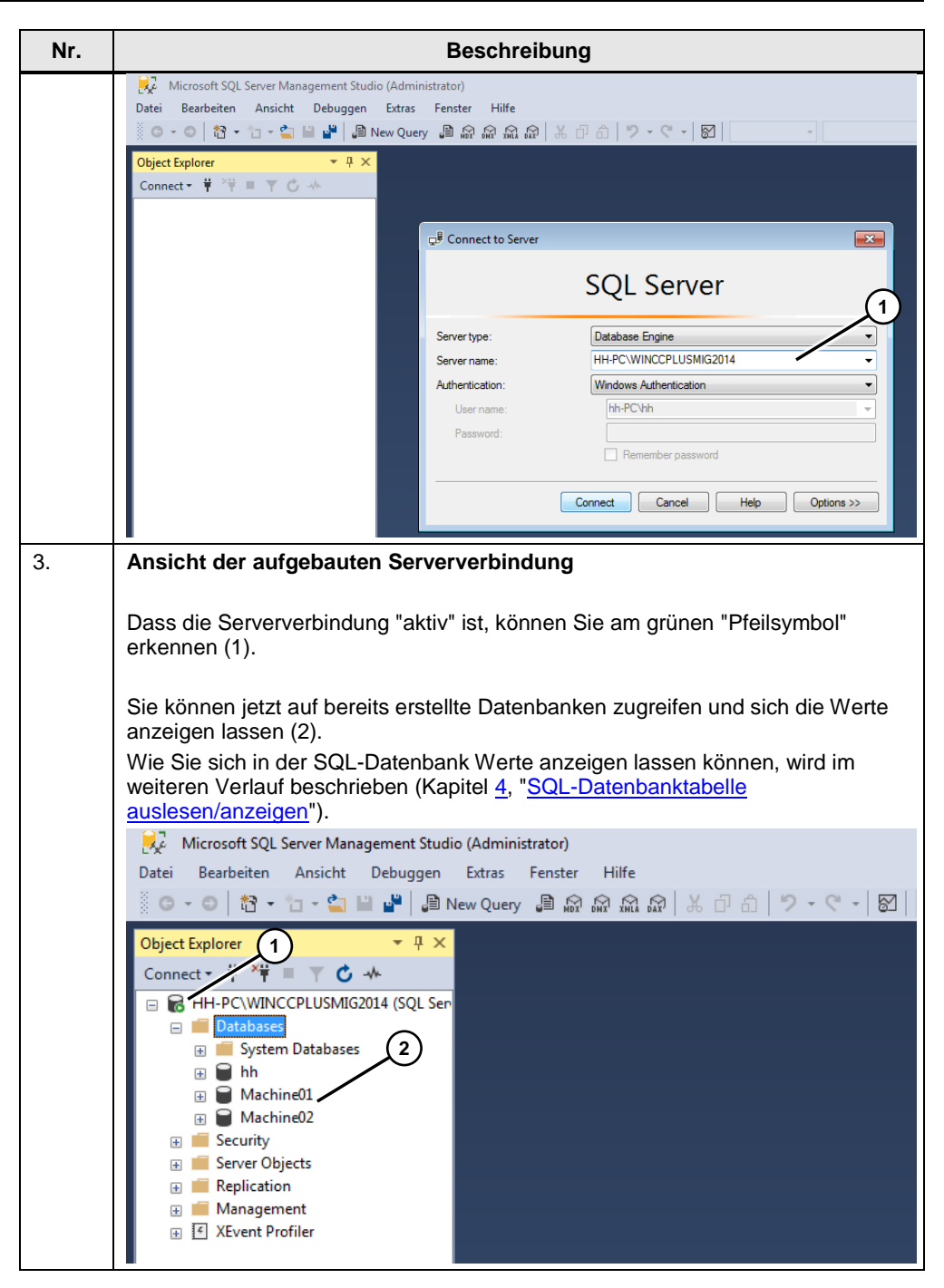

#### **Neue Datenbank anlegen**

In dem vorherigen Abschnitt "Serververbindung aufbauen" sind bereits Datenbanken angelegt gewesen (z. B. "Machine01, Machine02).

In diesem Abschnitt wird beschrieben, wie Sie eine neue Datenbank anlegen. In diesem Fall wird die Datenbank mit dem Namen "Machine03" erstellt.

Der Namen, den Sie hier verwenden, wird als Referenz bei der Erstellung der "Datenquelle (ODBC) angegeben (siehe nachfolgende Tabelle).

### Tabelle 2-2

<span id="page-6-0"></span>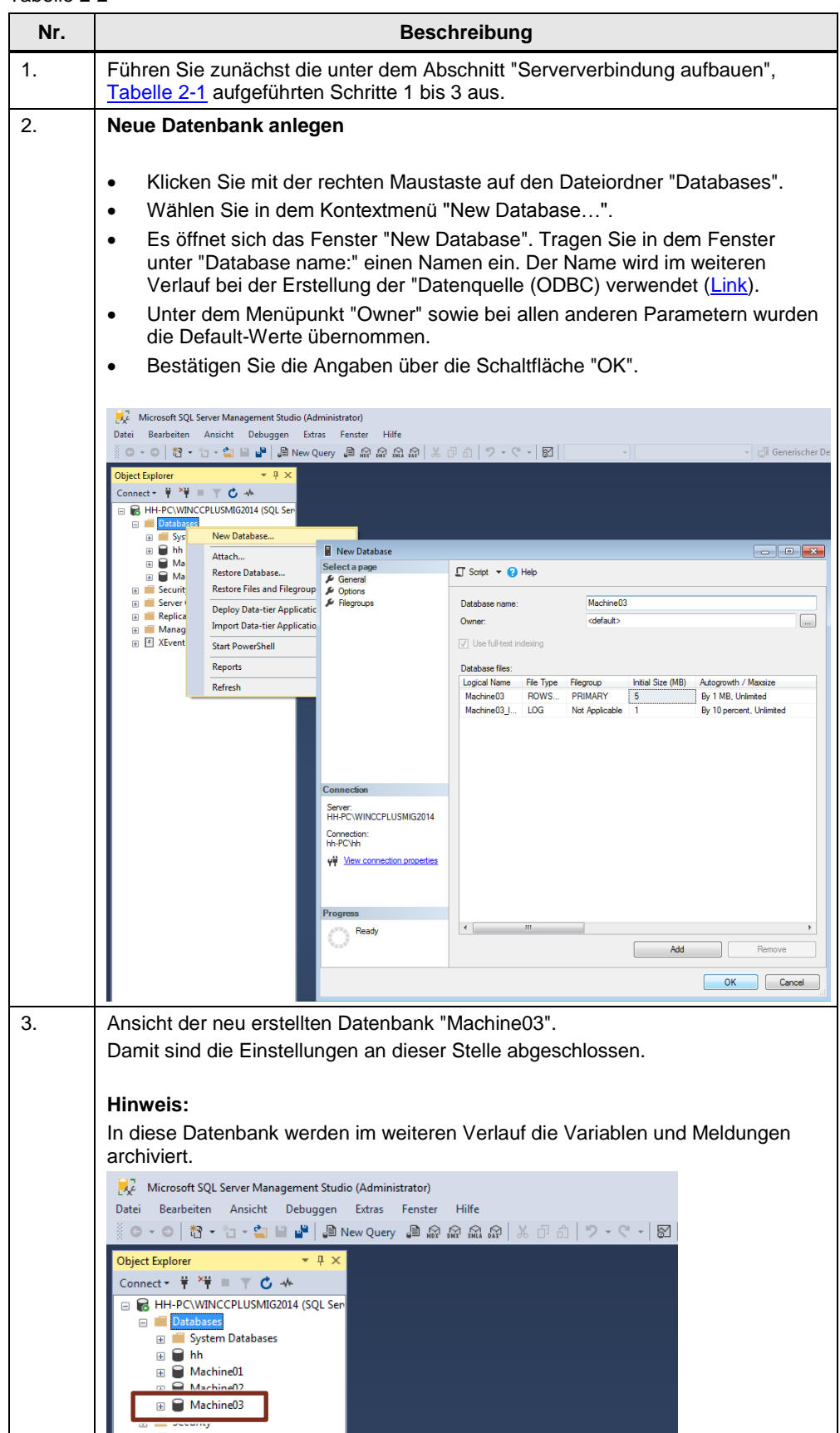

## <span id="page-7-0"></span>**2.2 Datenquelle (ODBC) konfigurieren**

Eine ODBC-Datenquelle wird für die Herstellung einer Verbindung zu einem Microsoft SQL Server verwendet.

Nachfolgend werden die einzelnen Schritte beschrieben. Tabelle 2-3

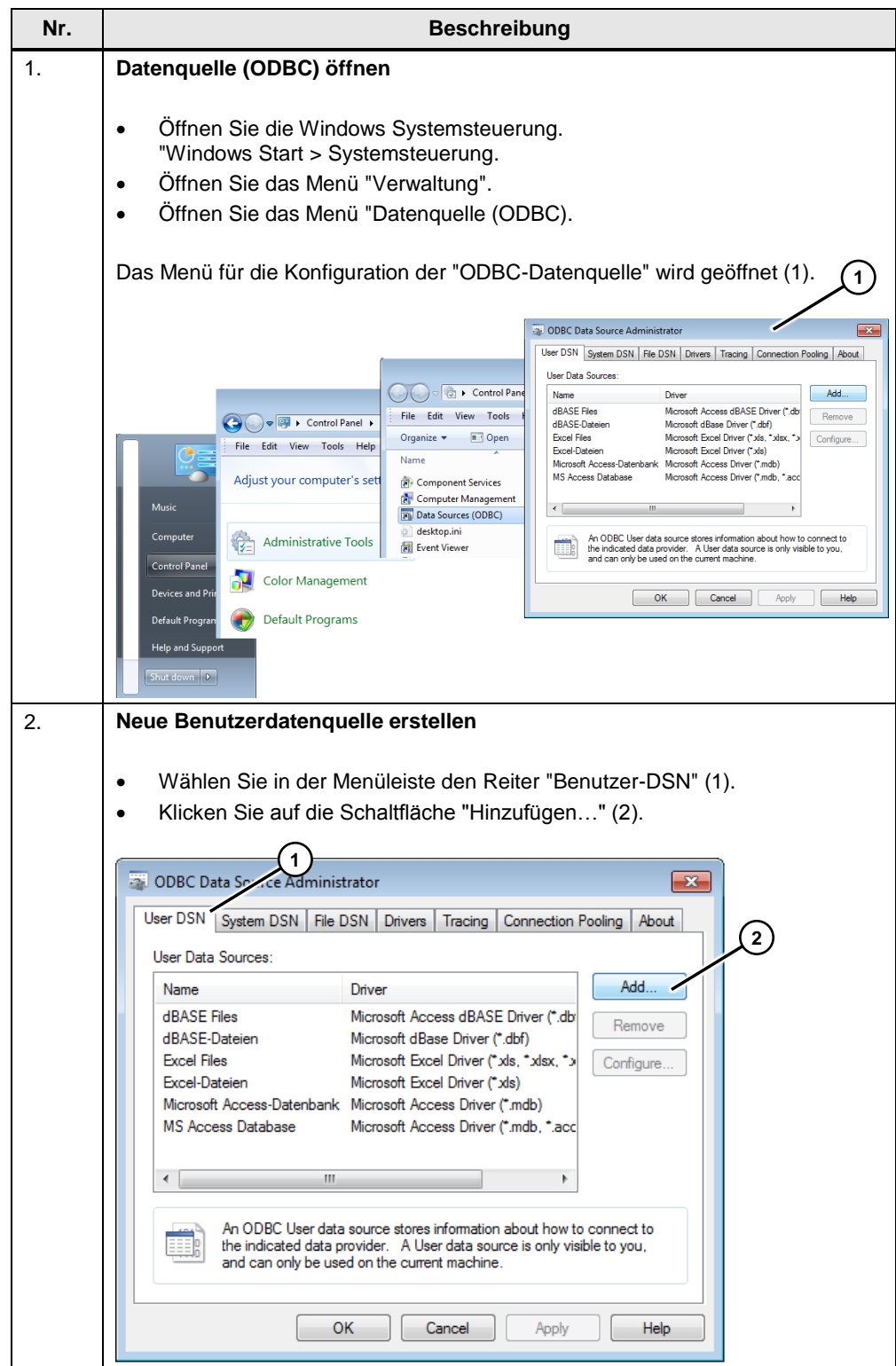

<span id="page-8-1"></span><span id="page-8-0"></span>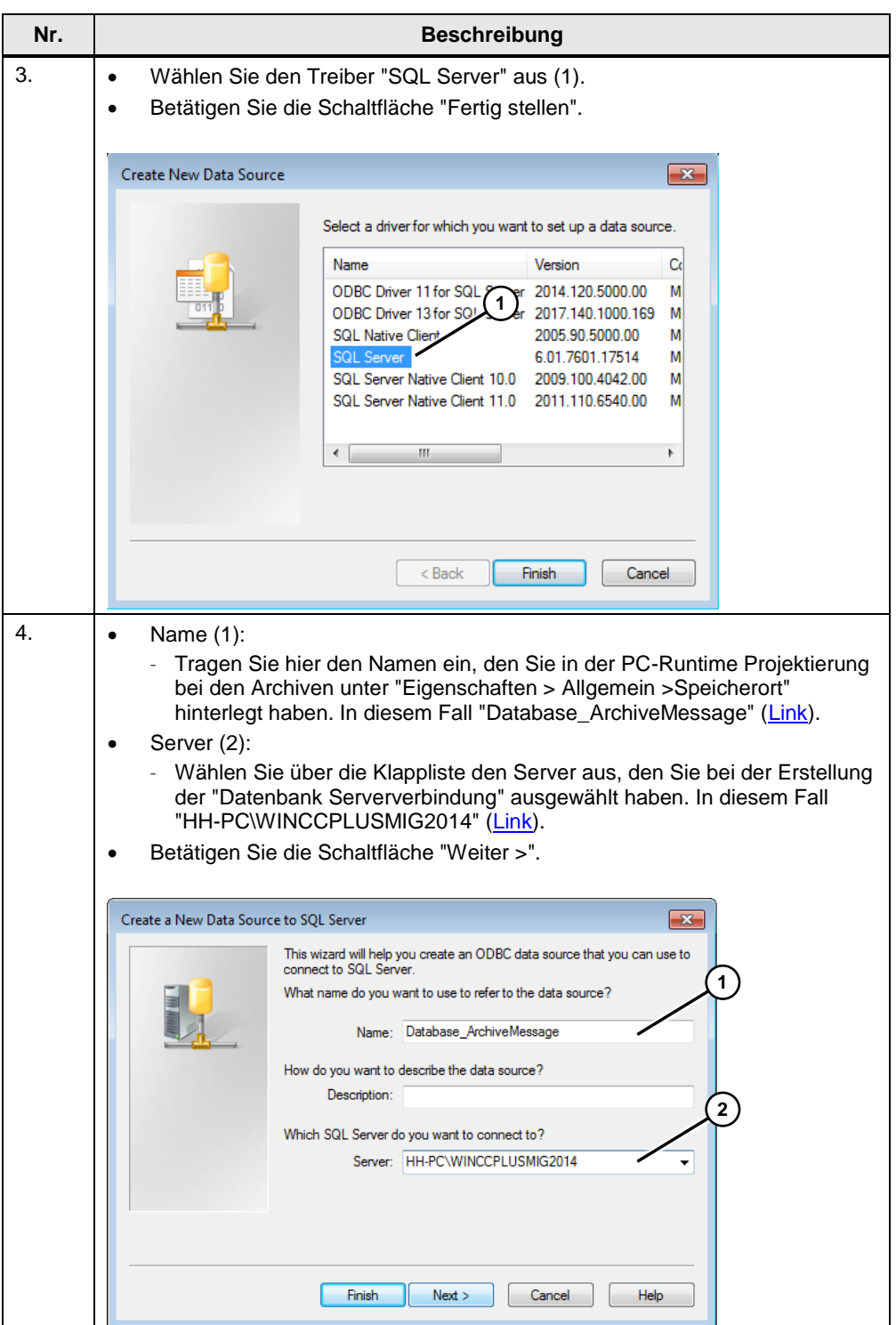

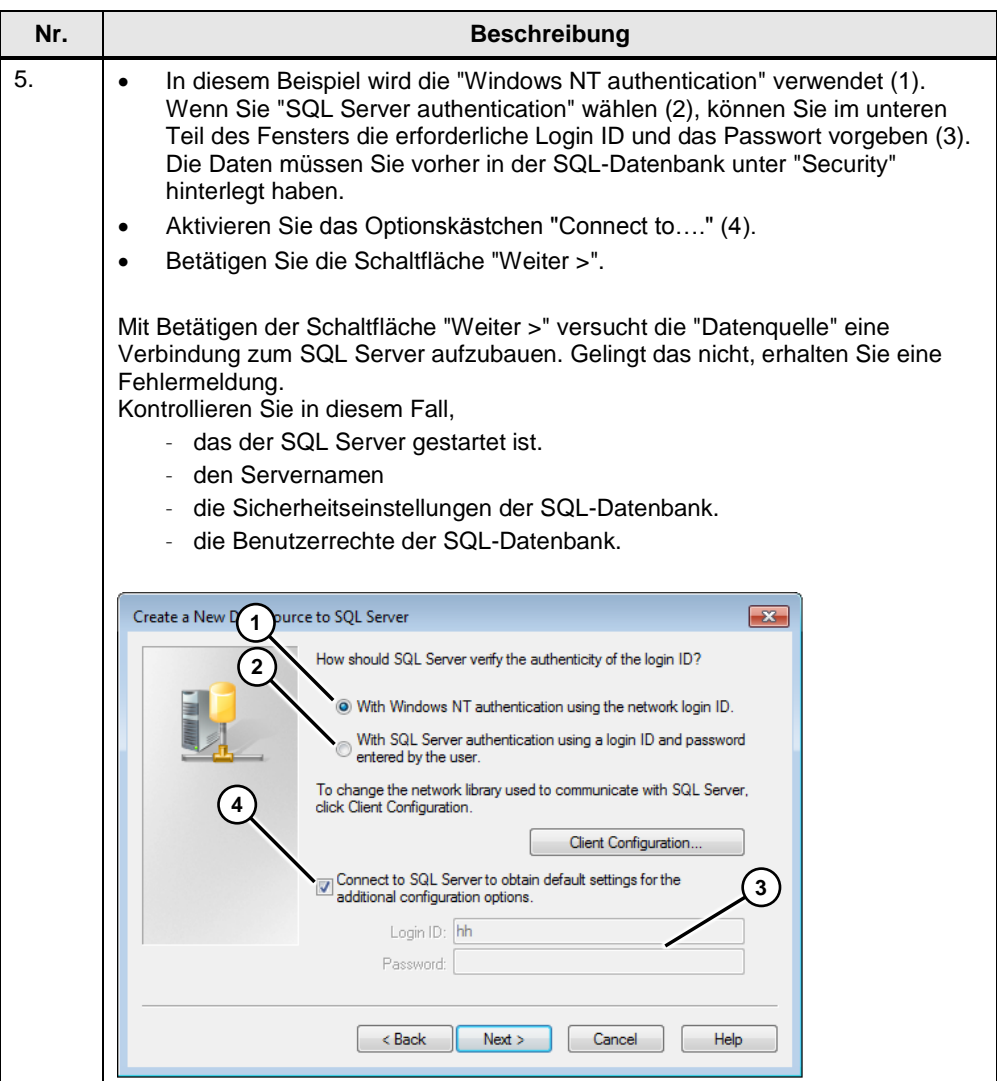

<span id="page-10-0"></span>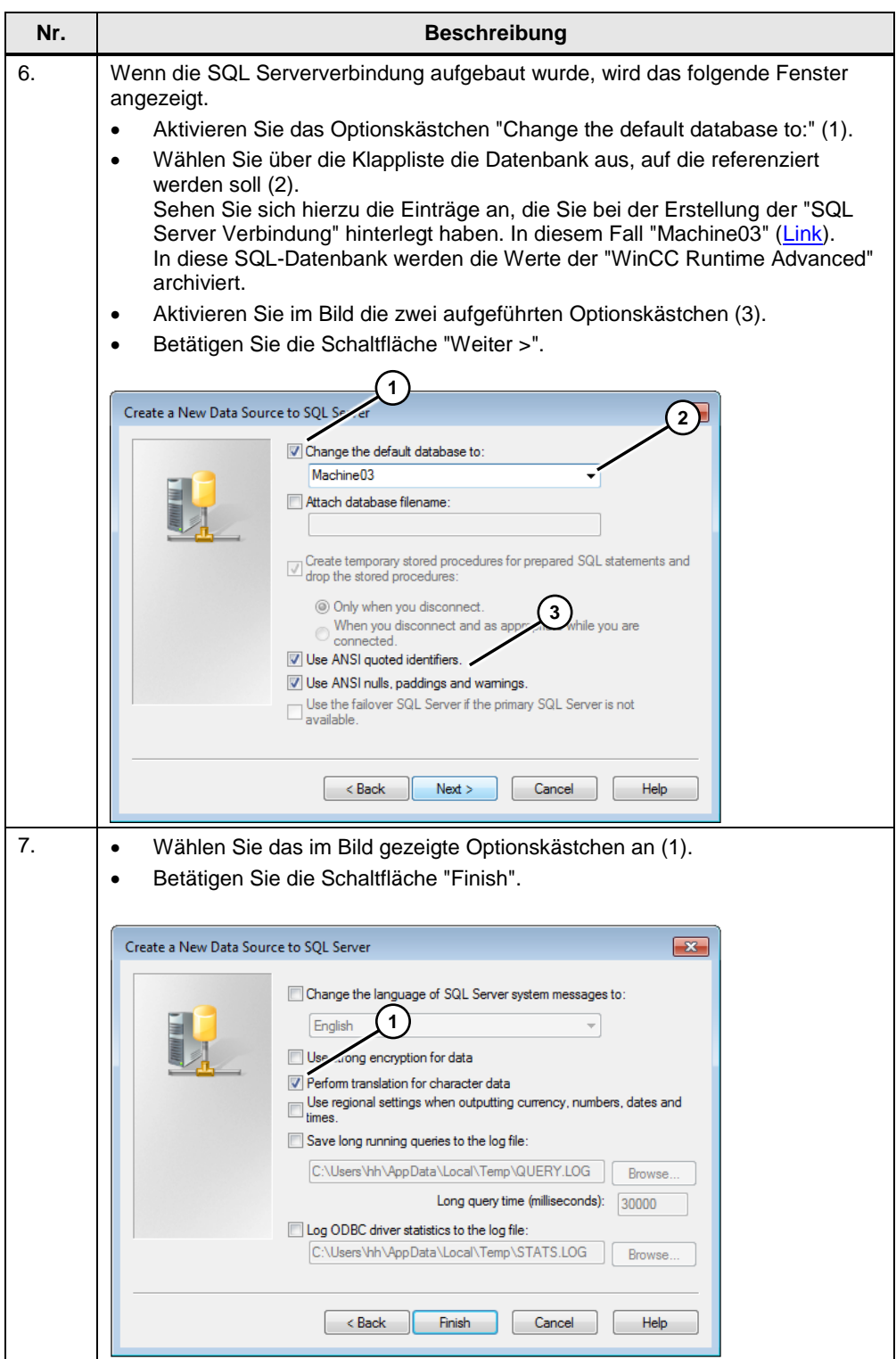

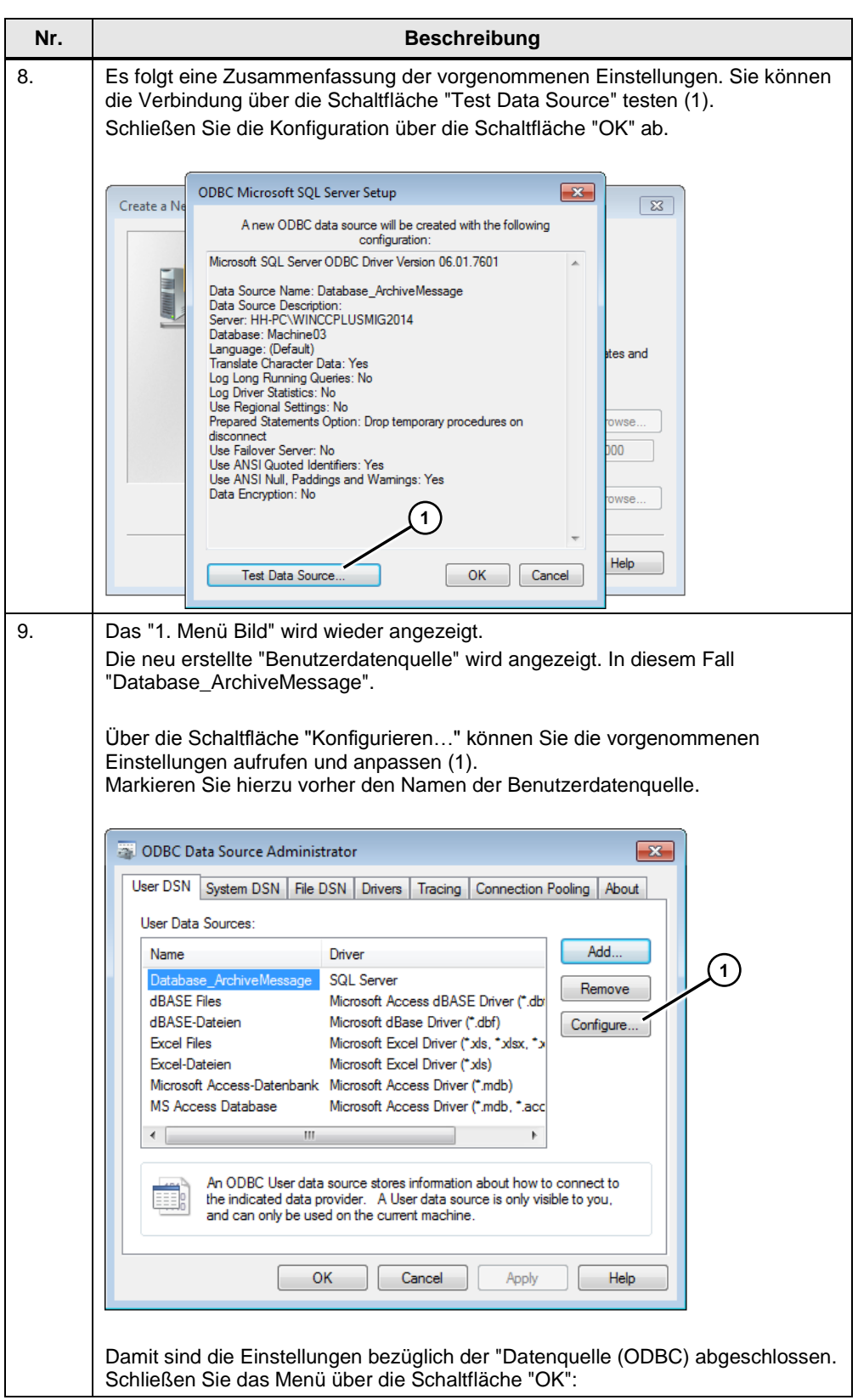

Sie können jetzt die WinCC Runtime Advanced starten. Informationen zur Konfiguration der WinCC Runtime Advanced finden Sie im Kapitel [5, WinCC \(TIA Portal\).](#page-24-0)

# <span id="page-12-0"></span>**3 Konfig. 2, Zugriff auf den SQL Server**

Der SQL-Server läuft auf einem eigenen PC (PC-Station1).

Die WinCC Runtime Advanced läuft jeweils auf einem separaten PC (PC-Station2 bis "n+1") und greift "Remote" auf die Daten der SQL-Datenbank zu.

Die Daten der einzelnen WinCC Runtime Advanced Stationen werden in der Microsoft SQL-Datenbank der "PC-Station1" archiviert.

Damit die PC-Stationen mit der WinCC Runtime Advanced auf den SQL-Server der "PC-Station1" zugreifen kann, müssen auf der "PC-Station1" Einstellungen sowohl

- in der Windows Benutzerverwaltung bzw. In der Benutzerverwaltung des SQL Servers als auch
- in der Windows-Firewall vorgenommen werden. (Die "Firewall" würde ansonsten die eingehende Verbindung blockieren).

### <span id="page-12-1"></span>**3.1 SQL-Datenbank konfigurieren**

#### **Serververbindung aufbauen**

Tabelle 3-1

<span id="page-12-2"></span>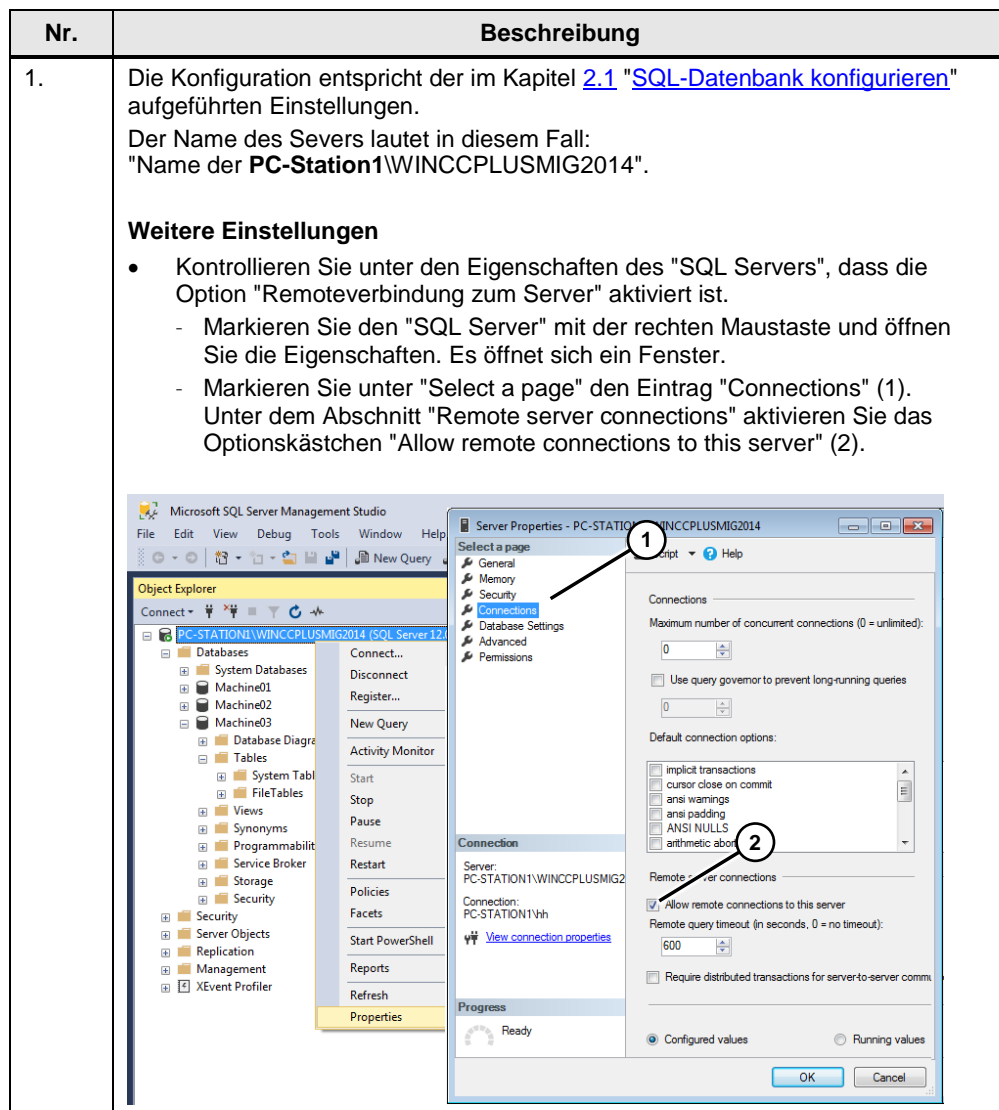

### <span id="page-13-0"></span>**3.2 Benutzerdatenverwaltung SQL-Datenbank**

Die Einstellungen werden auf dem PC vorgenommen, auf dem der SQL Server installiert ist. In diesem Beispiel werden die Einstellungen in der "PC-Station1" vorgenommen.

### <span id="page-13-1"></span>**3.2.1 Allgemeine Info**

Bei der späteren Konfiguration der Datenquelle (ODBC) können Sie wählen, ob die "Authentifizierung" zum SQL-Server

- über das Windows Log-In erfolgt (1) oder
- über die Benutzerverwaltung des SQL Servers erfolgt (2).

Der FAQ beschreibt die "Windows authentication".

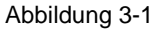

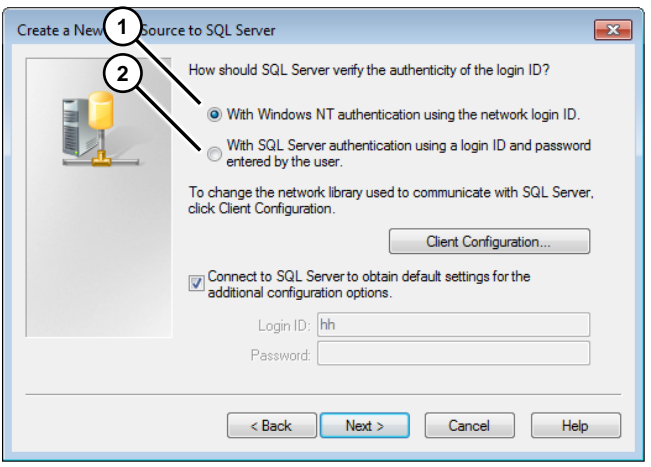

#### **Authentifizierung über das "Windows Log-In"**

Bei der Authentifizierung über das "Windows Log-In" müssen die Anmeldedaten für den "SQL Server" mit den PC-Anmeldedaten übereinstimmen, auf dem die WinCC Runtime Advanced läuft.

Beispiel:

Auf der PC-Station2 mit der WinCC Runtime Advanced melden Sie sich z. B. wie folgt an.

> Benutzername: "Benutzer 1" Passwort: "100"

In der "PC-Station1" müssen Sie in der Windows Benutzerverwaltung ebenfalls einen Benutzer mit dem Namen "Benutzer1" und dem Passwort "100" anlegen.

Wie Sie den Benutzer der SQL-Datenbank zuweisen, wird im weiteren Verlauf beschrieben [\(Link\)](#page-15-0).

### <span id="page-14-0"></span>**3.2.2 Authentifizierung über das "Windows Log-In"**

**Hinweise** Sie müssen als Administrator an der "PC-Station1" angemeldet sein.<br>Die SOL-Datenbank bietet eine Vielzahl an Einstellungen bezüglich Z

 Die SQL-Datenbank bietet eine Vielzahl an Einstellungen bezüglich Zugriffschutz usw. An dieser Stelle wird an einem Beispiel ein möglicher Zugriffsschutz vorgestellt.

Tabelle 3-2

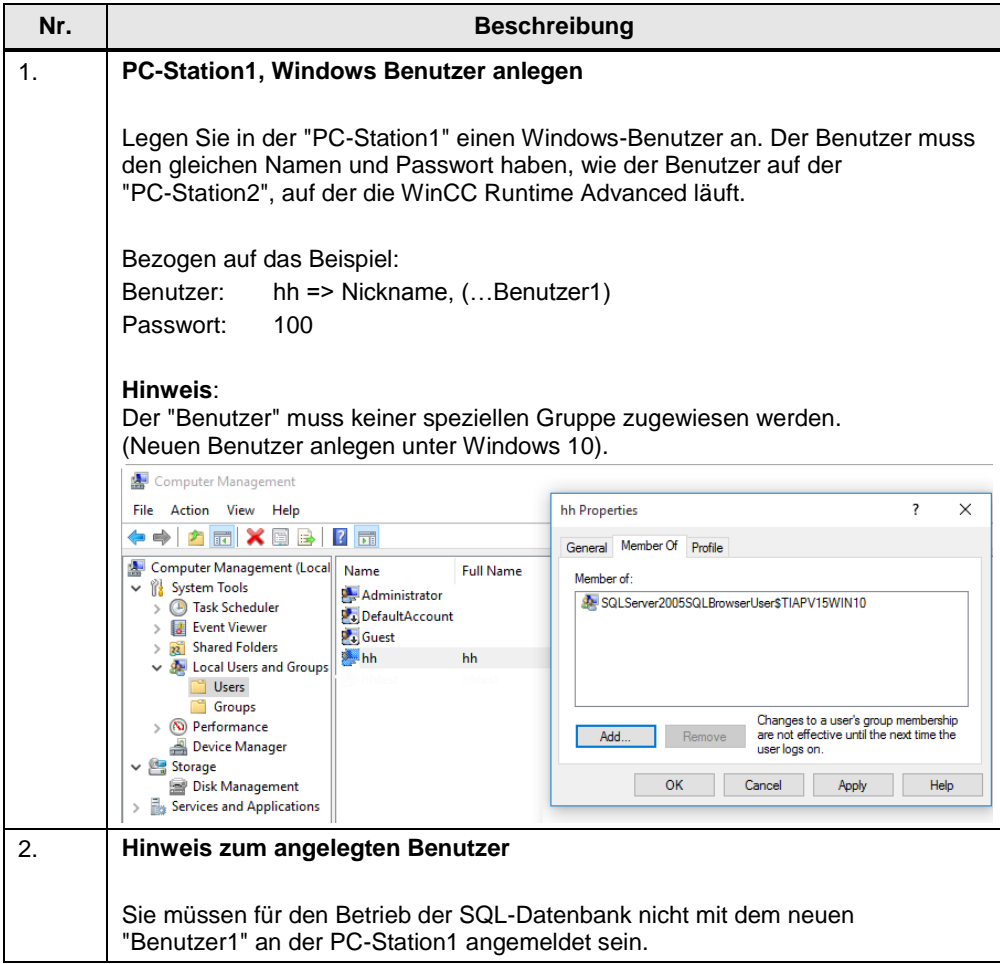

<span id="page-15-0"></span>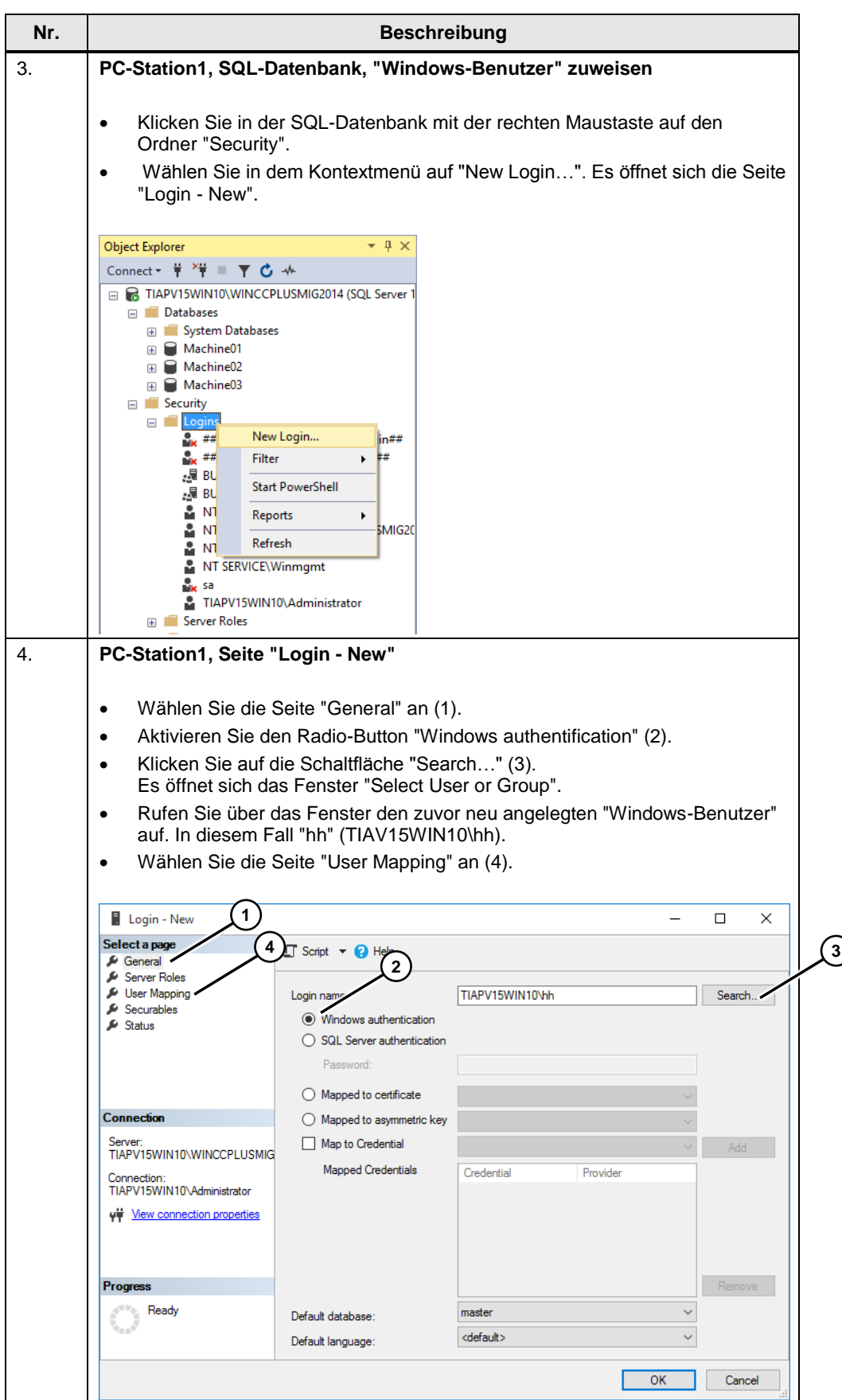

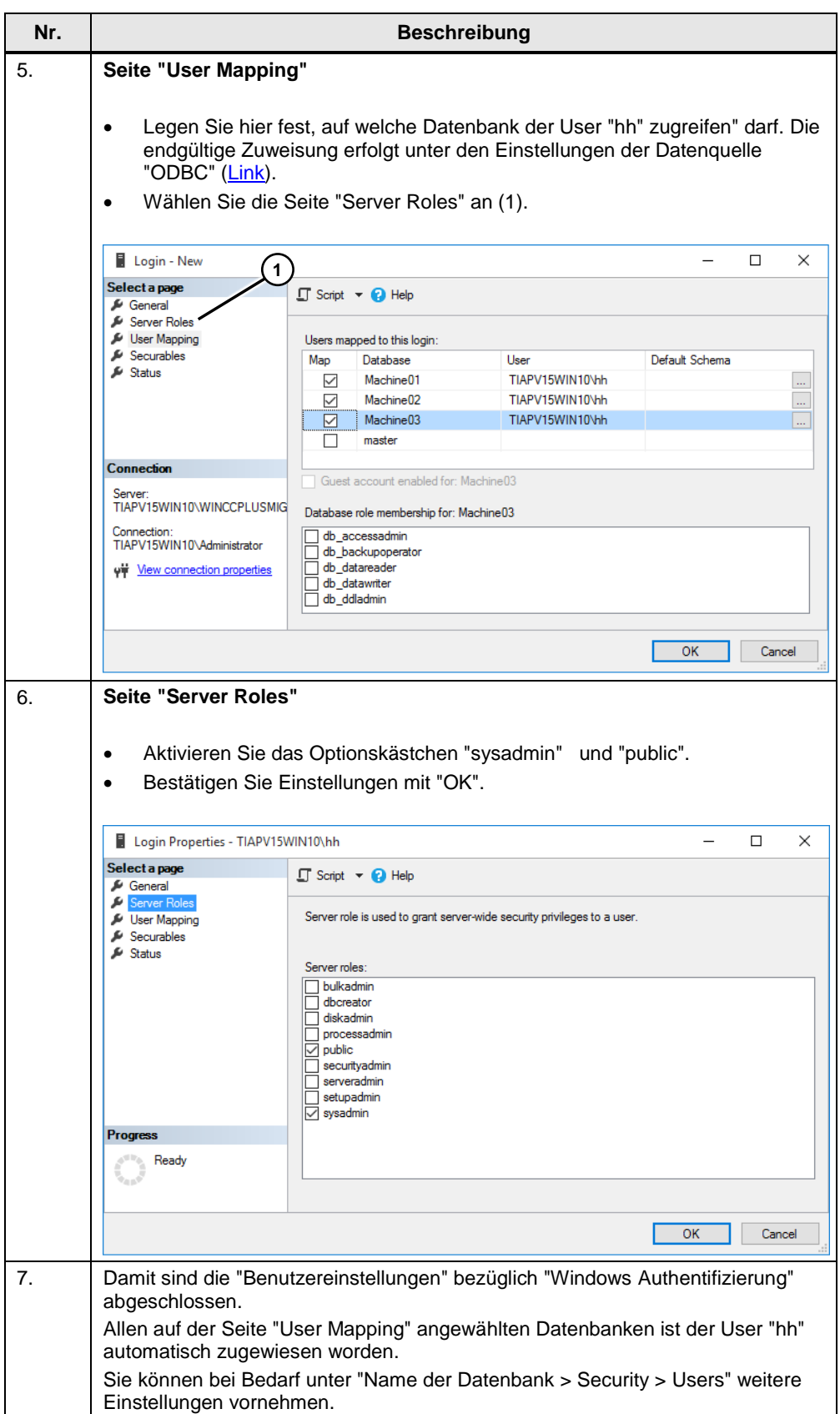

Tabelle 3-3

## <span id="page-17-0"></span>**3.3 Windows Firewall Einstellungen**

Die Einstellungen werden an dem PC vorgenommen, auf dem der SQL-Server läuft. In diesem Beispiel auf der "**PC-Station1**".

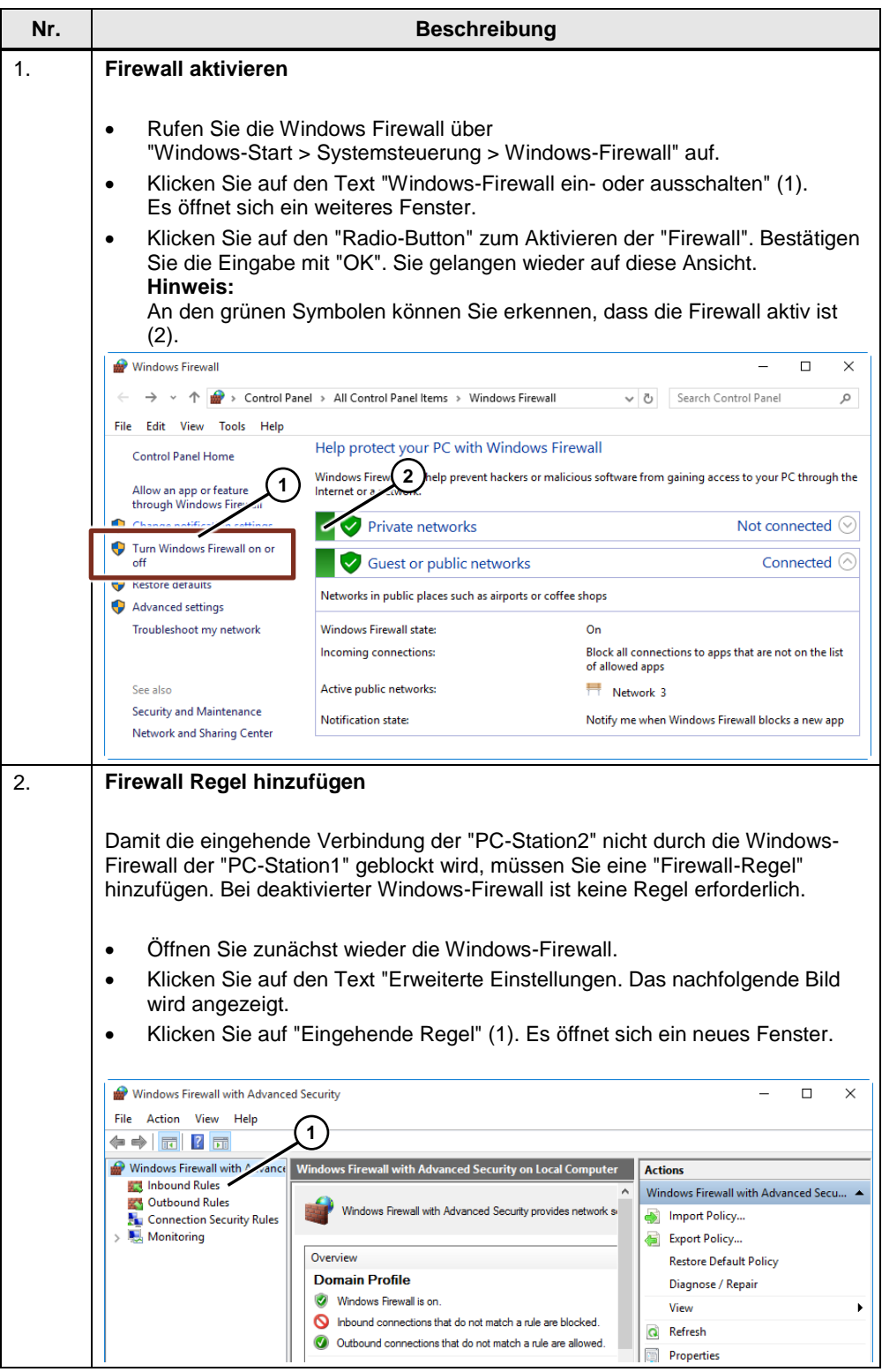

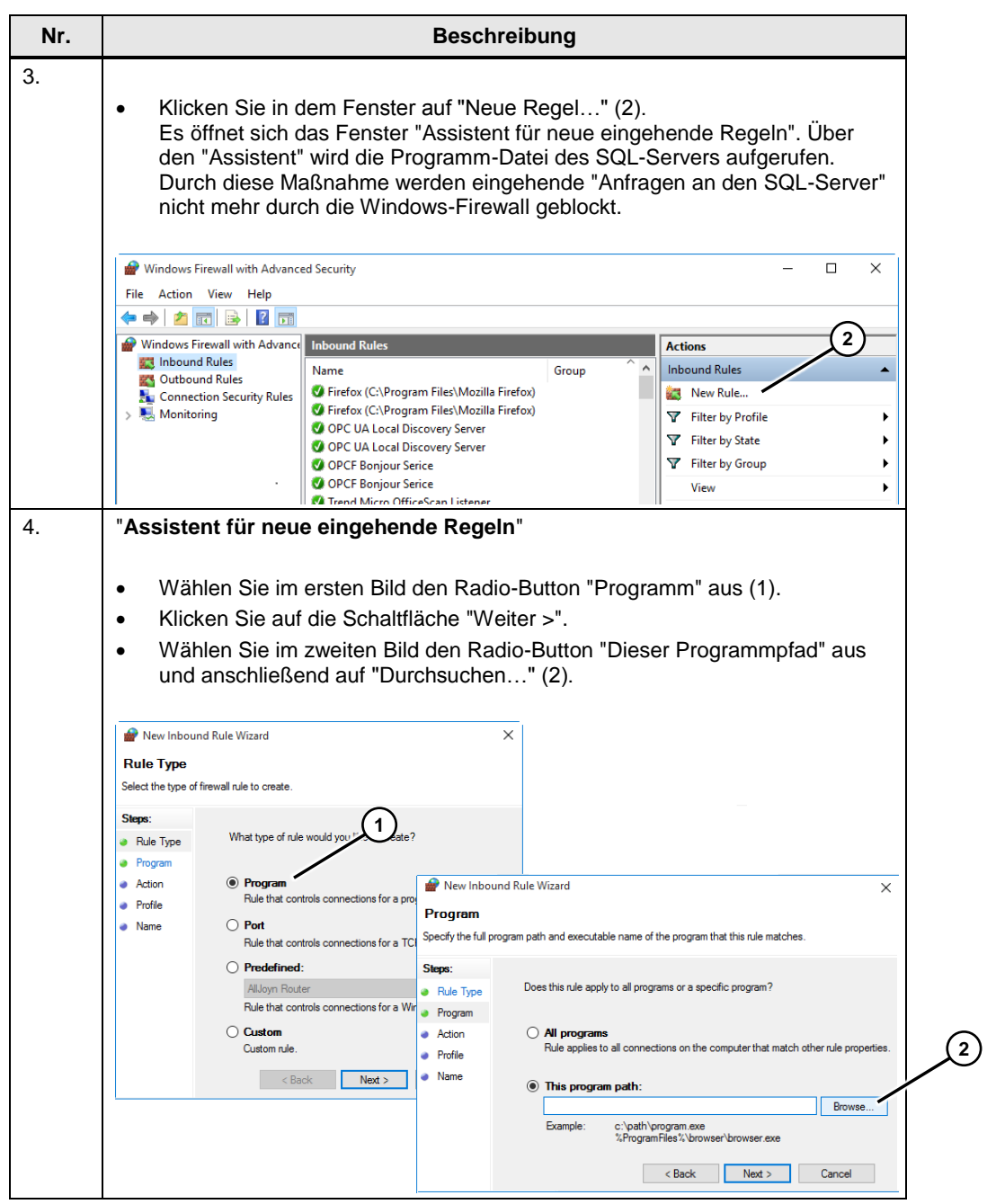

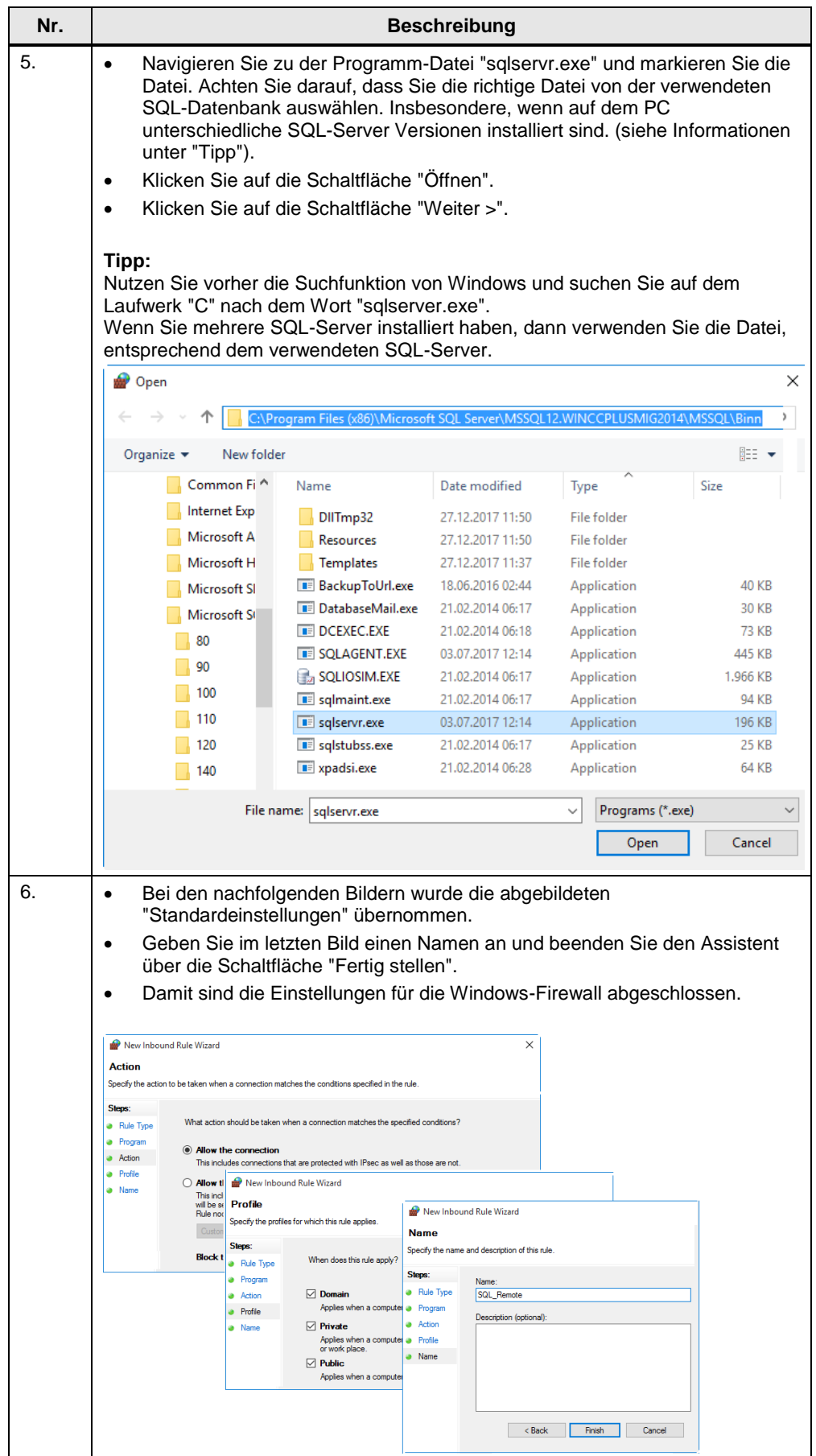

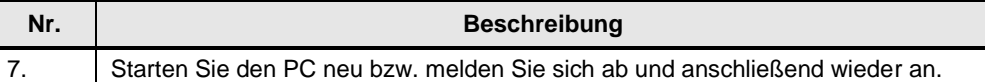

### <span id="page-20-0"></span>**3.4 Datenquelle (ODBC) konfigurieren (Remote)**

Eine ODBC-Datenquelle wird für die Herstellung einer Verbindung zu einem Microsoft SQL Server verwendet.

Die Datenquelle (ODBC) wird auf dem PC konfiguriert, auf dem die RT Advanced läuft / installiert ist.

Nachfolgend werden die einzelnen Schritte beschrieben.

**Hinweis** Wenn Sie keine Verbindung zum "Remote-Server" aufbauen können, dann kann das an der "Firewall" des Betriebssystems liegen. Zum Testen bzw. während der Inbetriebnahme können Sie versuchen, die "Firewall" auf dem die SQL-Datenbank installiert ist, zu deaktivieren. Beachten Sie hierbei das Risiko das Sie dann eingehen (möglicher Zugriff durch unautorisierte Benutzer).

#### Tabelle 3-4

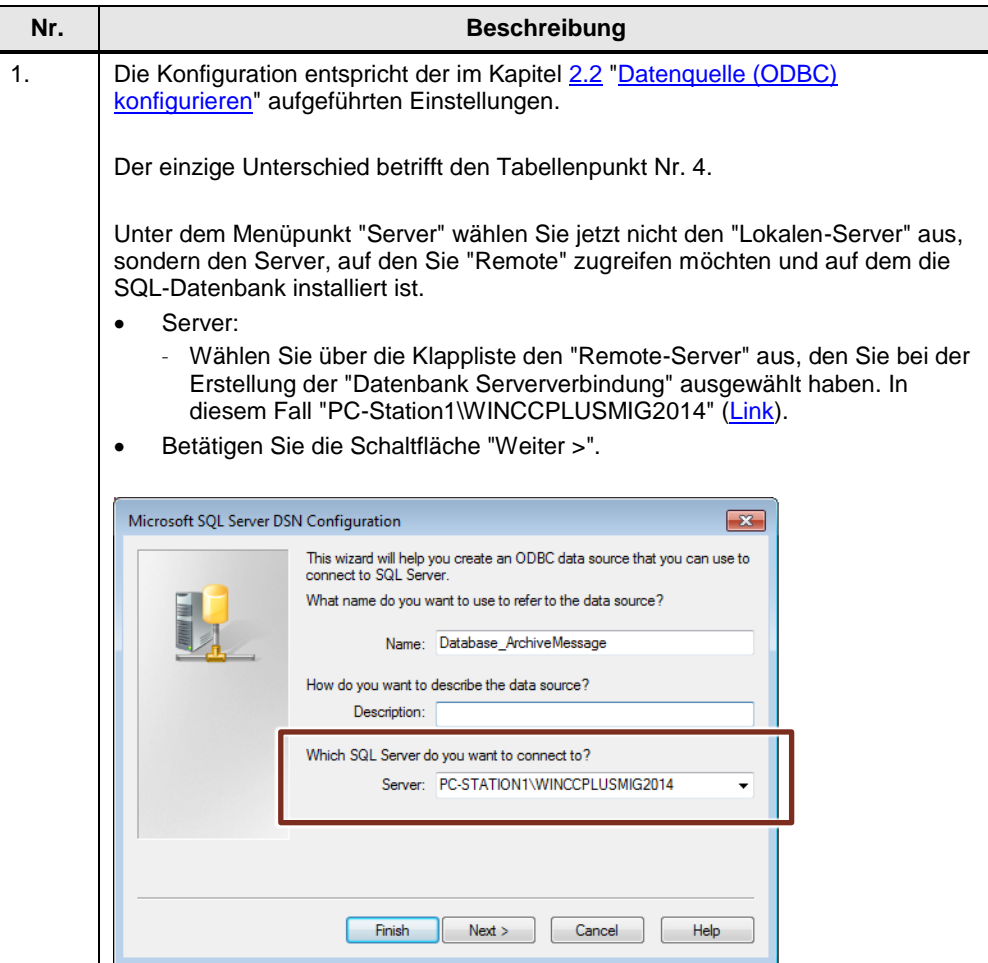

# <span id="page-21-0"></span>**4 SQL-Datenbanktabelle auslesen/anzeigen**

Die archivierten Variablenwerte der HMI-Runtime Advanced werden in der zugewiesenen Datenbank gespeichert. Um die archivierten Werte über das Tool "Microsoft SQL Server Management Studio 17" auszugeben gehen Sie wie folgt vor.

Tabelle 4-1

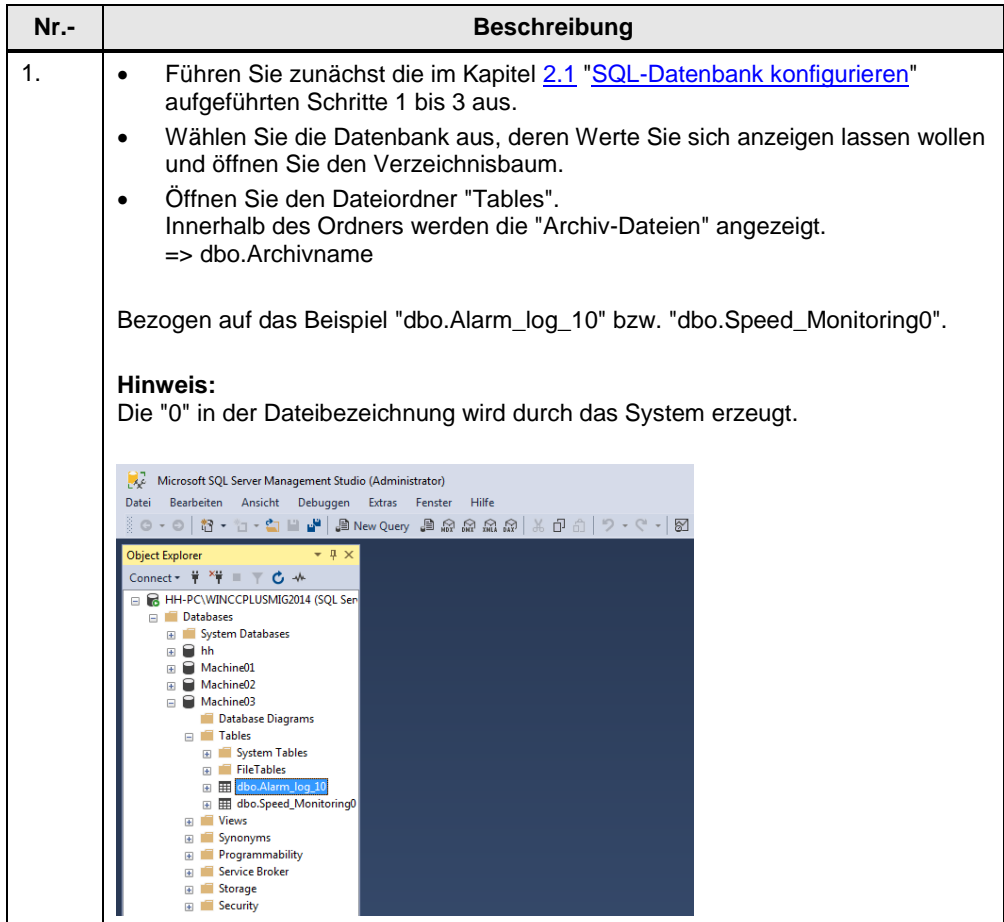

Π

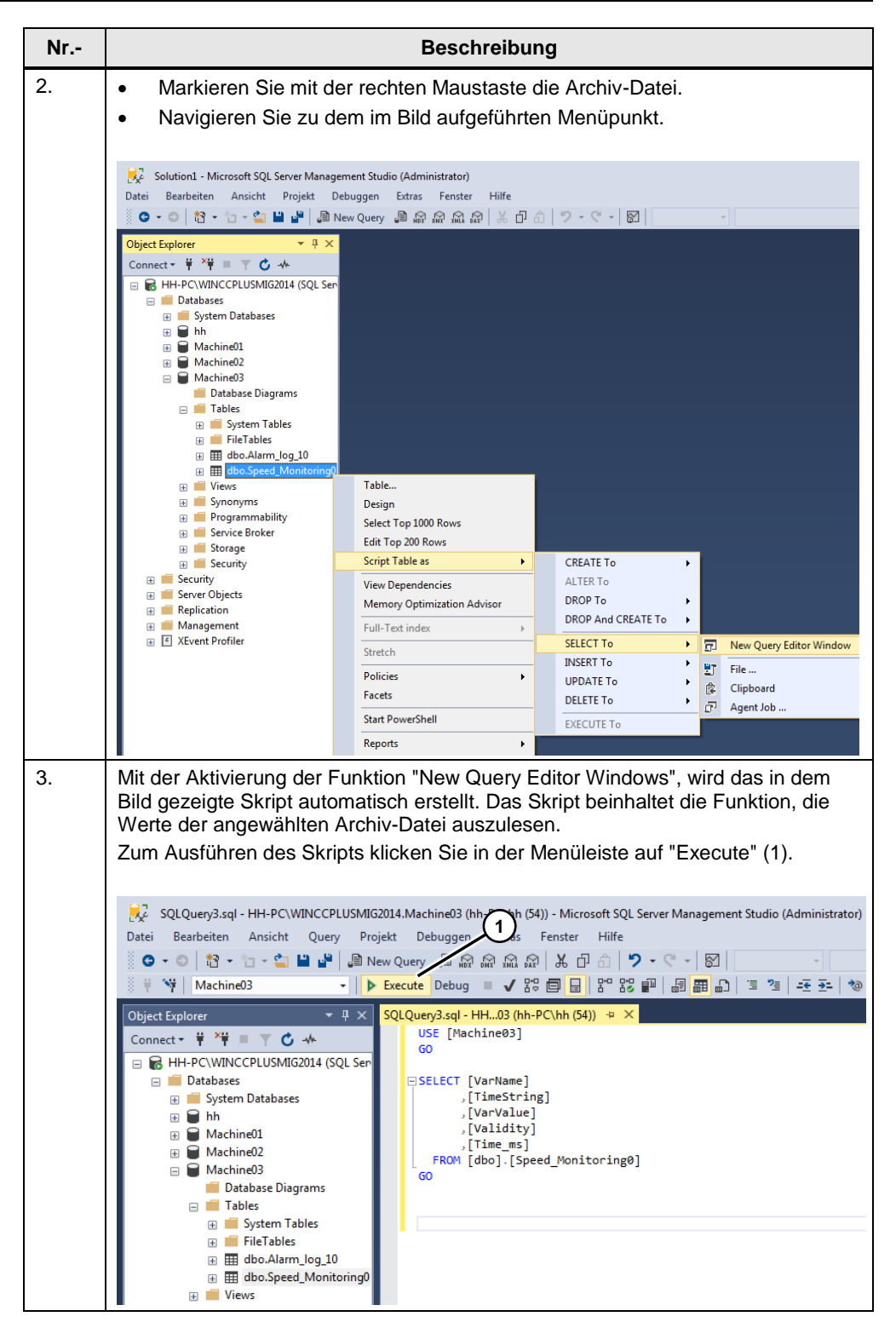

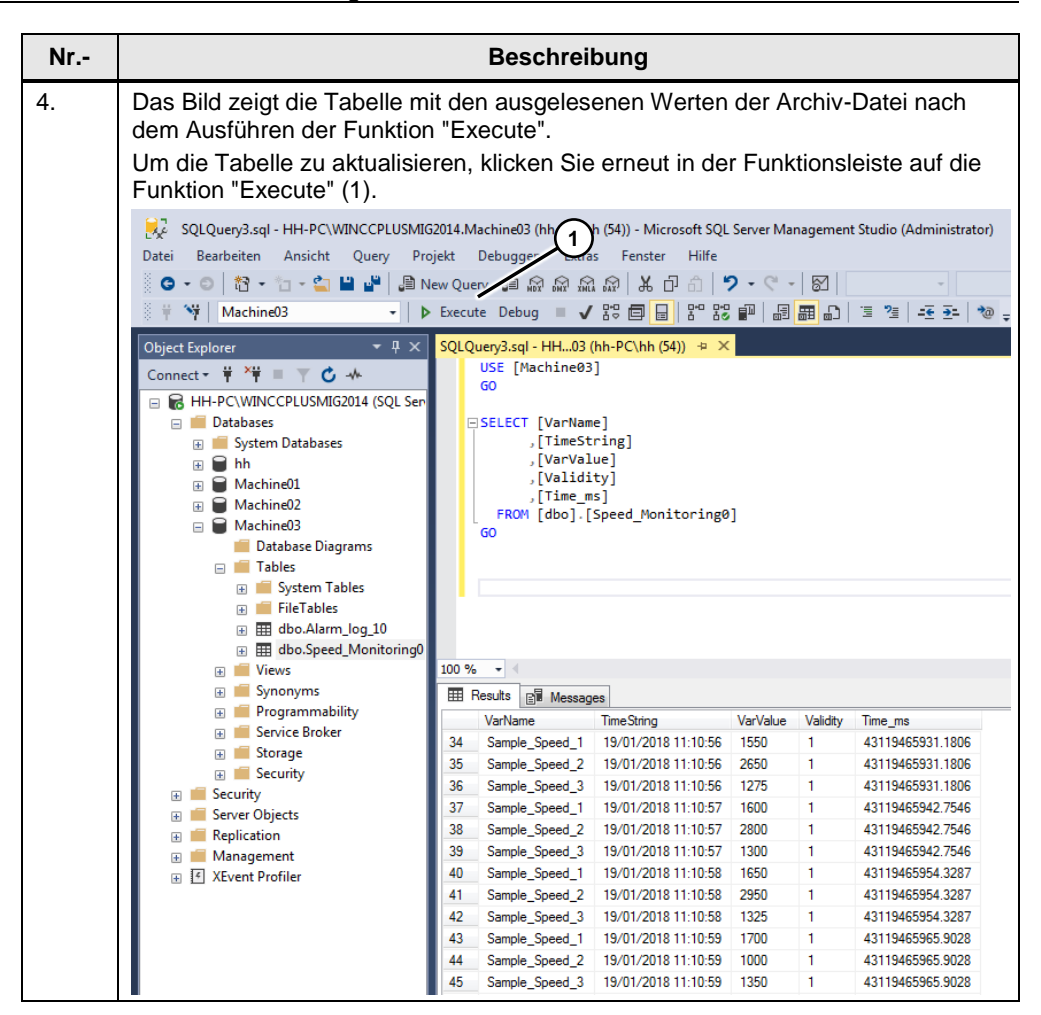

# <span id="page-24-0"></span>**5 WinCC (TIA Portal)**

## <span id="page-24-1"></span>**5.1 Konfiguration Archive**

Die Konfiguration der Archive erfolgt in gewohnter Weise. Der einzige Unterschied liegt bei der Angabe des Speicherorts und der Angabe der Datenquelle. Tabelle 5-1

<span id="page-24-2"></span>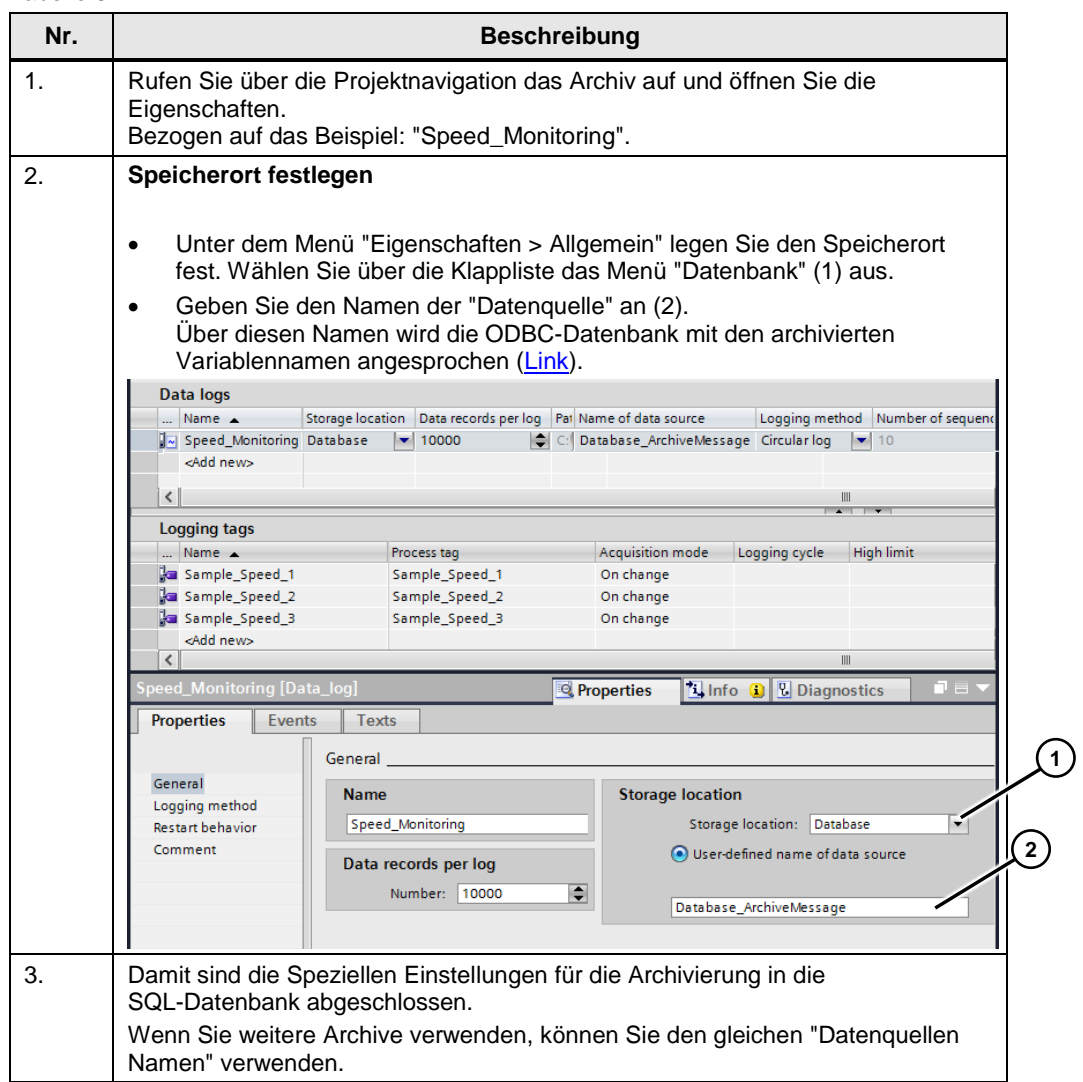

### <span id="page-25-0"></span>**5.2 Bedienung Beispielanwendung**

Die Beispielanwendung dient zum Testen der Variablenarchivierung und der Meldungsarchivierung.

Tabelle 5-2

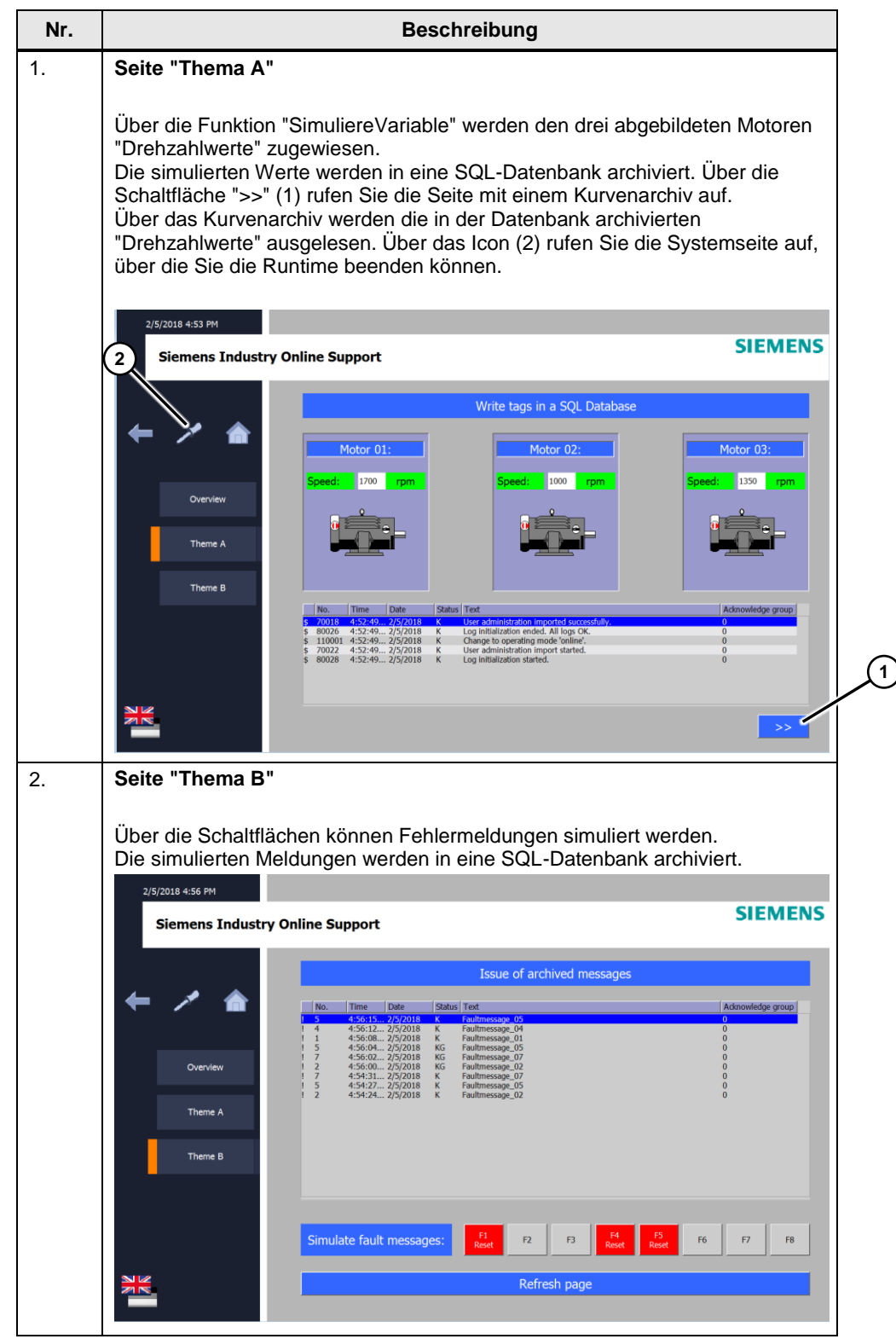